## Tworzenie konta

Na stronie głównej [www.witkac.pl](http://www.witkac.pl/) klikamy w przycisk "Zarejestruj się"

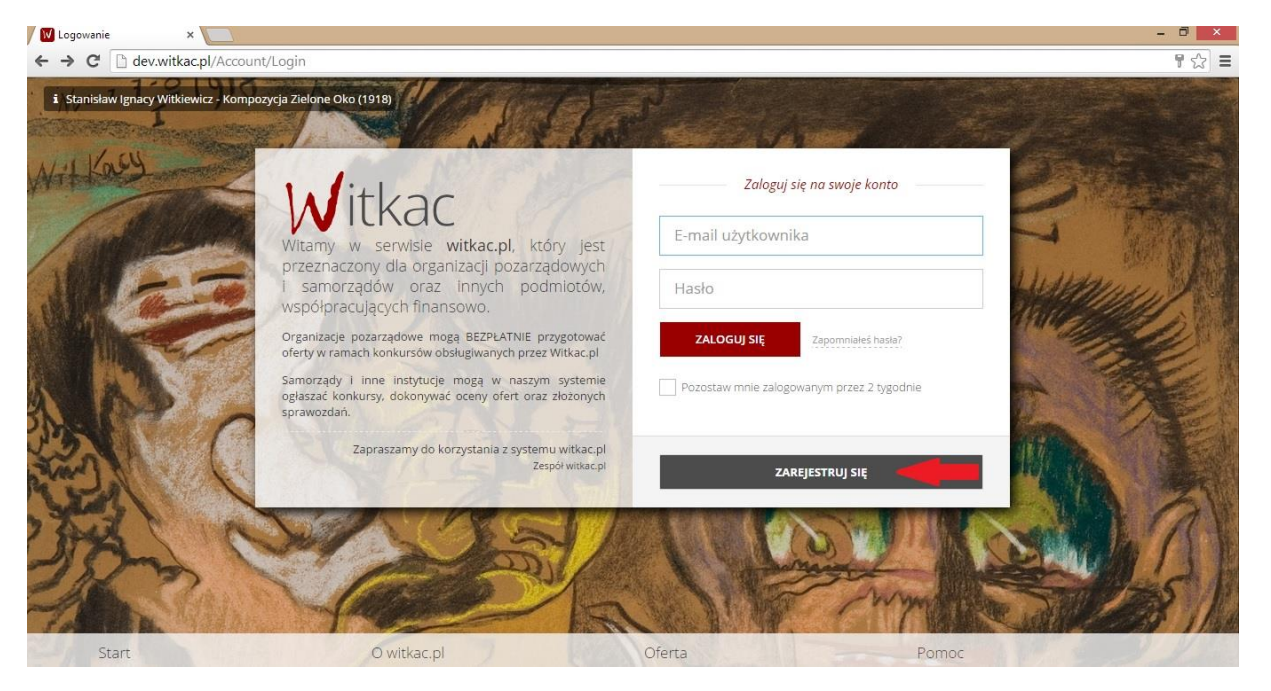

- 1. Pierwszym krokiem rejestracji jest wybranie "*Rejestracja organizacji składającej wnioski*".
- 2. W miejscu "E-mail" podajemy e-mail, który będzie umożliwiał zalogowanie się do serwisu. Na ten adres zostanie wysłana wiadomość do weryfikacji konta.
- **3.** W oknie "Hasło" wpisujemy hasło, którego będziemy korzystać przy logowaniu. Hasło powinno mieć **co najmniej 8 znaków długości, zawierać duże i małe litery oraz cyfry lub znaki specjalne**. Dobre hasło nie powinno zawierać nazwy użytkownika, imienia ani nazwiska.
- 4. W polu "potwierdź hasło" wpisujemy ponownie hasło podane w "Hasło".
- **5.** Następnie musimy zapoznać się z regulaminem serwisu. Po zapoznaniu się z nim i jego zaakceptowaniu klikamy puste okienko przy komunikacie "*Oświadczam, że zapoznałem*  się z regulaminem serwisu". W okienku powinien pojawić się "√".
- **6.** Po wykonaniu powyższych czynności przechodzimy do kolejnego etapu rejestracji poprzez naciśnięcie "*Następny krok*".

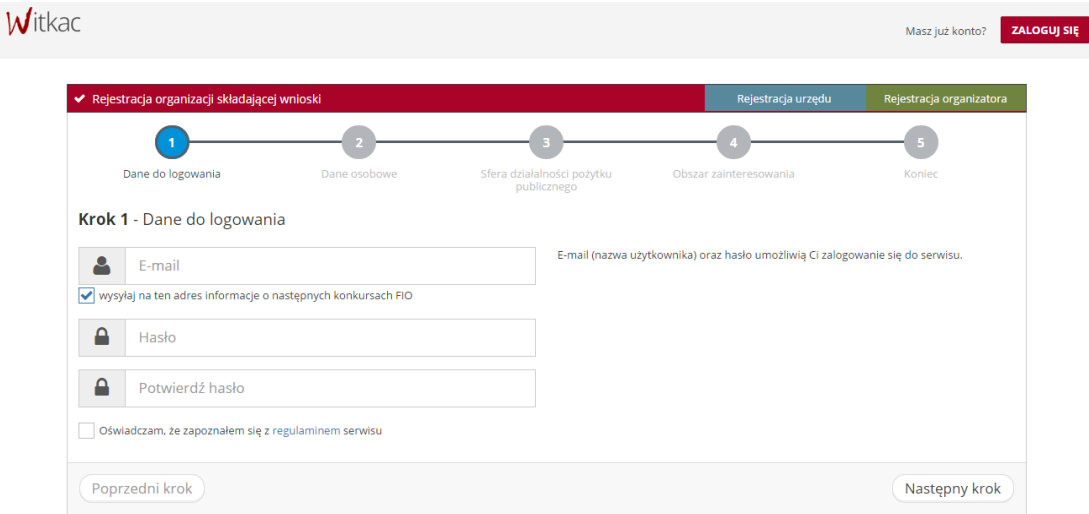

- **7.** Drugi etap rejestracji polega na wprowadzeniu danych osobowych.
- **8.** Po wypełnieniu wszystkich obowiązkowych pól proszę przejść do trzeciego kroku rejestracji poprzez naciśnięcie przycisku "Następny krok".

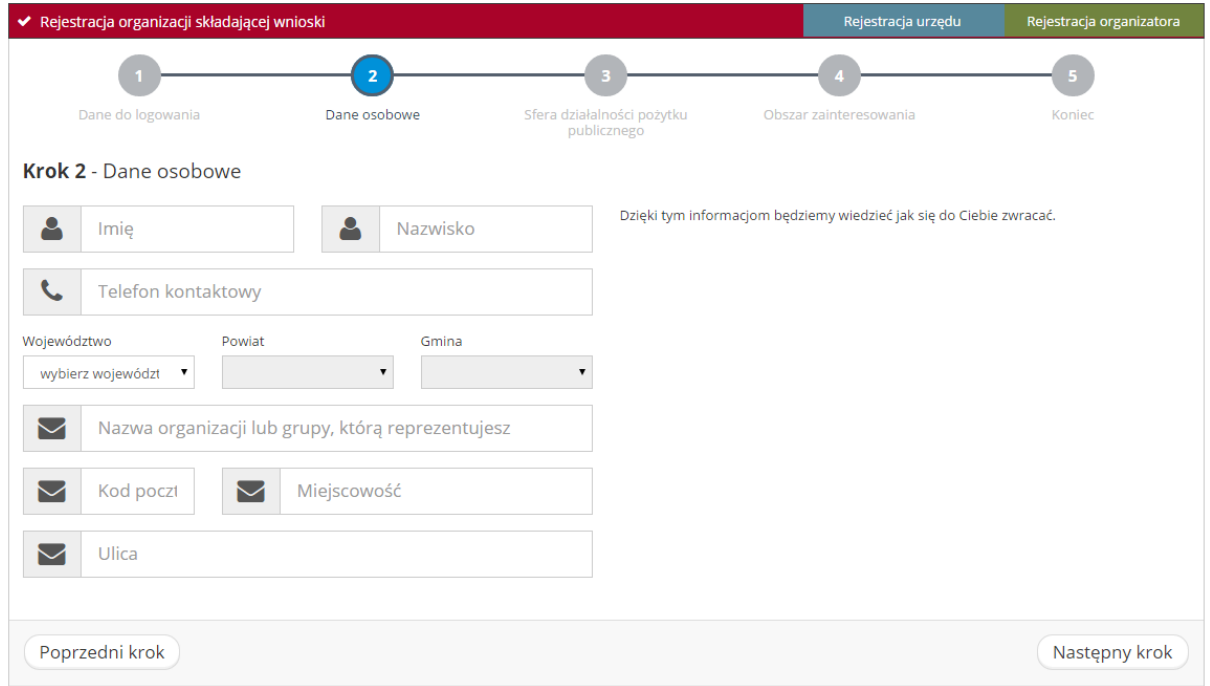

**9.** W trzecim etapie rejestracji należy wybrać sferę/y działalności pożytku publicznego. Po uzupełnieniu danych proszę przejść do kolejnego etapu rejestracji poprzez przycisk "*Następny krok*".

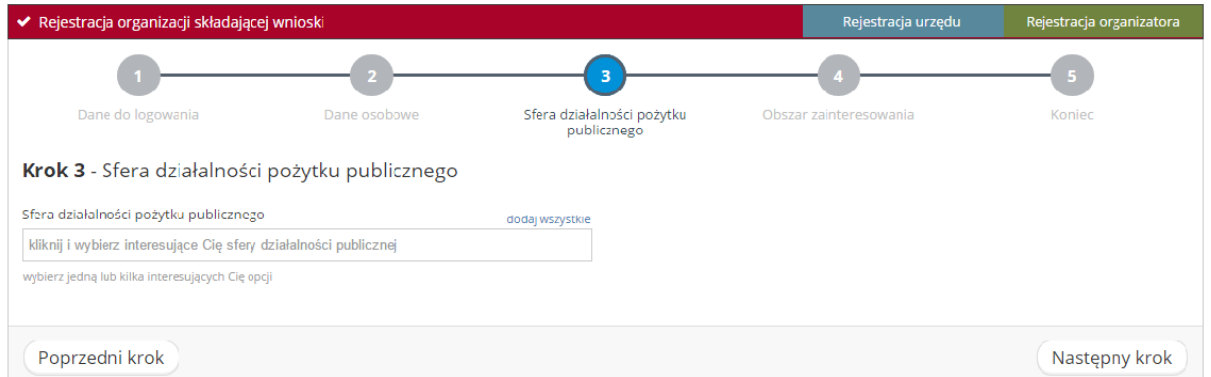

**10.** W 4 etapie rejestracji wybieramy obszar zainteresowania.

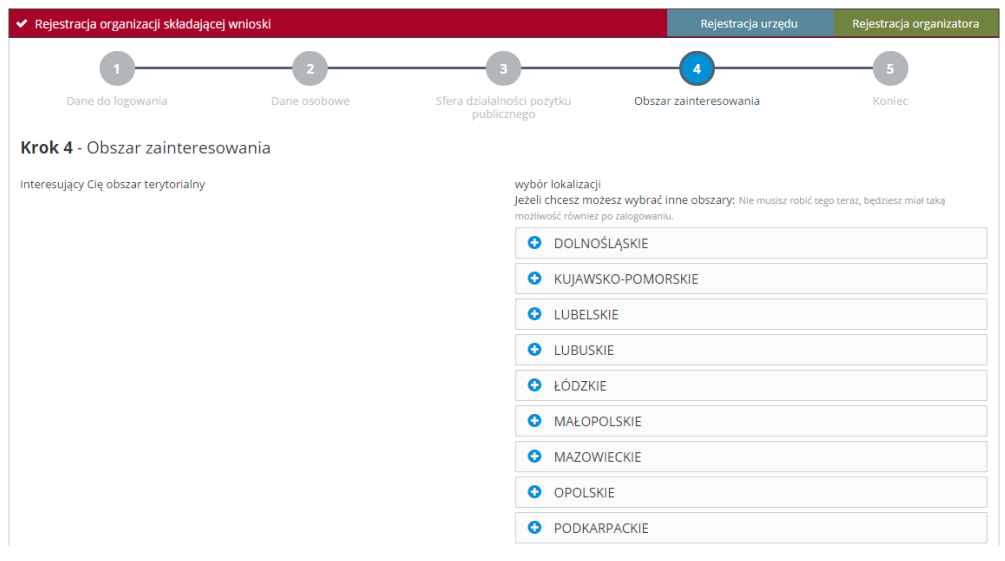

**11.** Jeśli wniosek rejestracyjny został wypełniony poprawnie w czwartym etapie powinien pojawić się zielony komunikat "*Formularz rejestracji został wypełniony*". Następnie klikamy "Wyślij formularz".

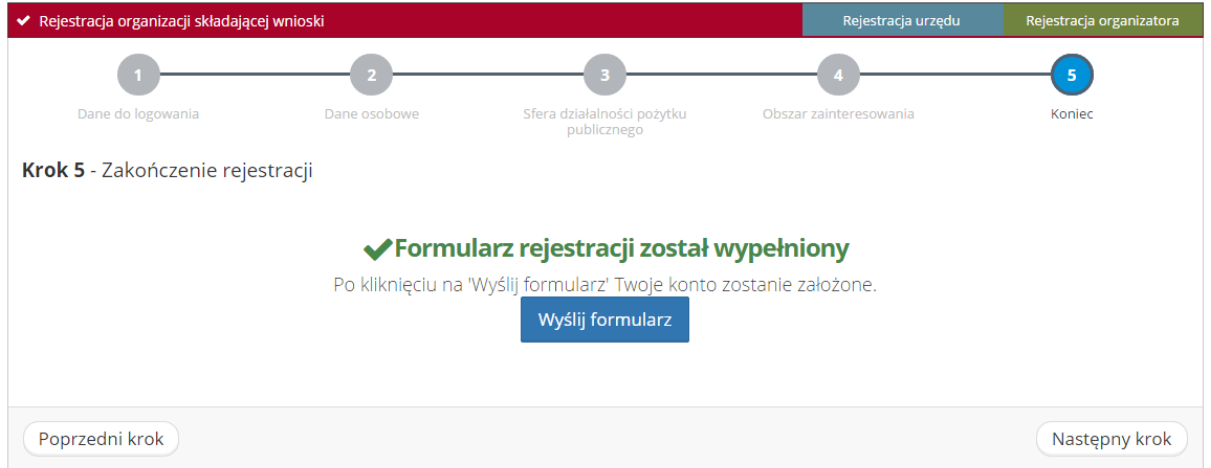

**12.** Po wysłaniu formularza rejestracyjnego należy potwierdzić konto poprzez link aktywacyjny, który zostanie wysłany na adres wskazany w pierwszym etapie rejestracji w ciągu 30 minut. Jeśli e-mail nie dotarł należy sprawdzić SPAM, jeśli tam również go nie ma należy poprosić o ponowne wysłanie linku aktywacyjnego poprzez próbę zalogowania do serwisu.

**Jeśli powyższe czynności nie pomogły w rejestracji prosimy o kontakt z nami.**

# **Składanie ofert w systemie Witkac.pl**

- 1. Pierwszym krokiem do złożenia oferty jest wybór konkursu na który chcemy ją złożyć.
- 2. Następnie musimy wybrać rodzaj składanej oferty: oferta wspólna (**1**) lub ofert pojedynczą (**2**)

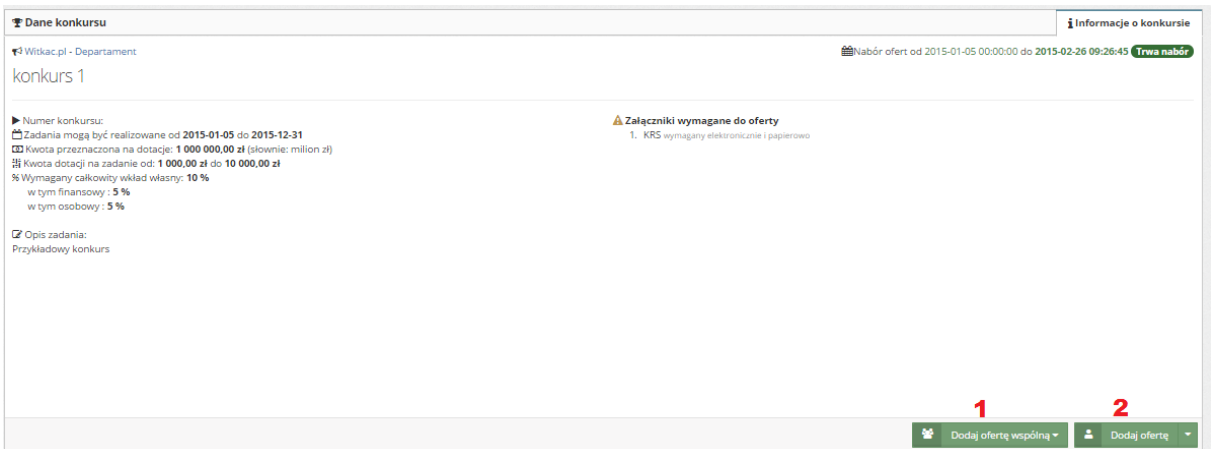

3. Przy wyborze oferty wspólnej (**1**) rozwinie się lista, z której należy wybrać liczbę oferentów.

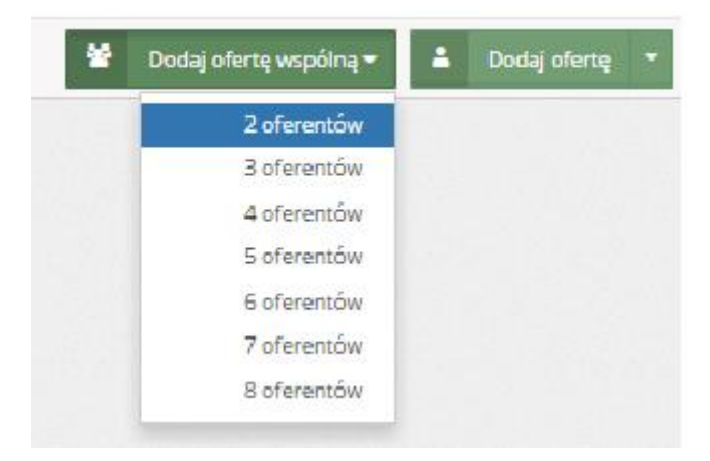

4. Jeśli składamy ofertę jako jeden oferent wybieramy "*Dodaj ofertę*" (**2**) a następnie "*Utwórz nową ofertę*".

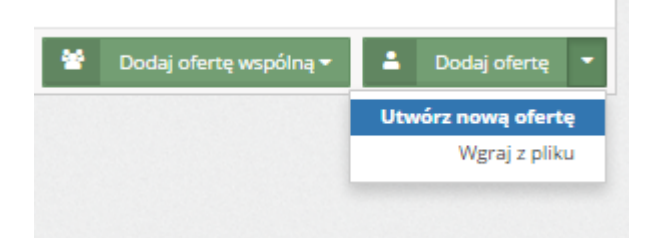

Kosztorys

- 5. Formularz został podzielony na 6 części:
	- 1. Dane podstawowe
	- 2. Dane oferenta
	- 3. Zakres rzeczowy i harmonogram
	- 4. Kosztorys

Dane podstawowe

- 5. Inne informacje
- 6. Oświadczenie

Dane oferent

- 6. Przy pominięciu wymaganego pola do złożenia wniosku system oznaczy je na czerwono i udzieli podpowiedzi dlaczego rubryka została zaznaczona.
- 7. Po wypełnieniu wszystkich pól, aby przejść do następnego etapu oferty należy przycisnąć "*Następny krok*"
- 8. W tle prowadzony jest autozapis oferty, dzięki któremu podczas awarii komputera/Internetu nie będziemy musieli wprowadzać wszystkich danych od początku.

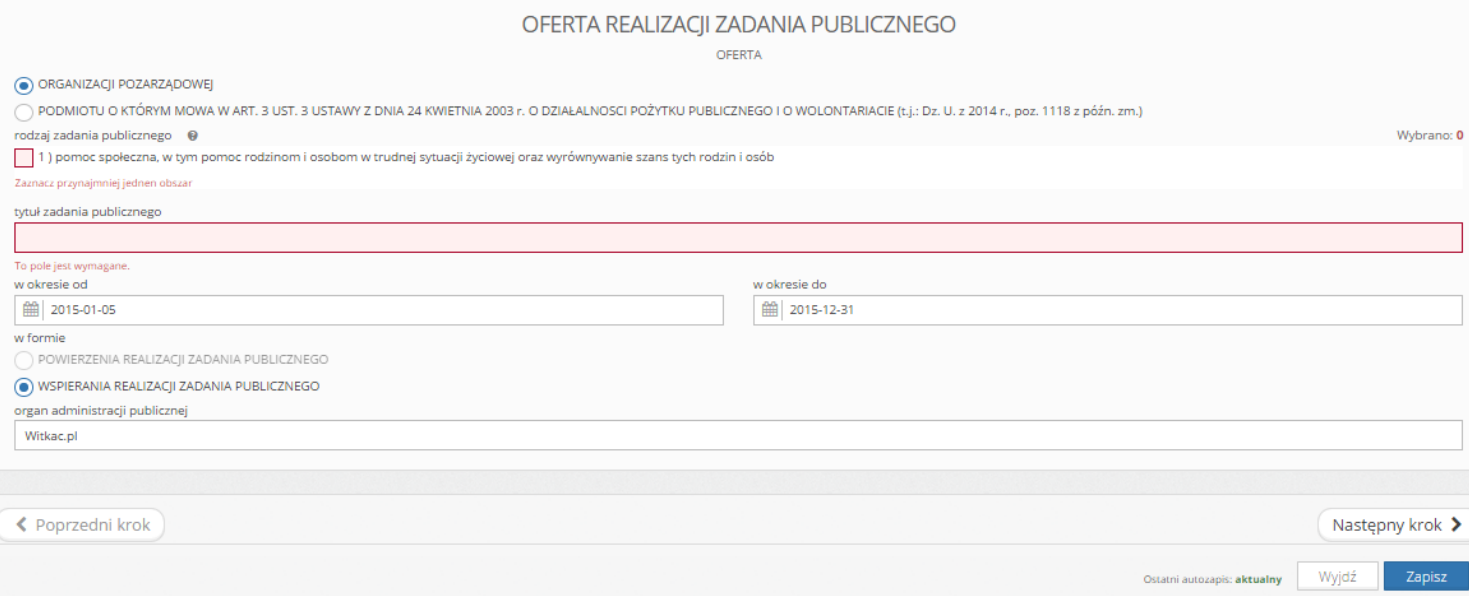

9. W drugim etapie wypełniania formularza "Dane oferenta" w punkcie 9) nazwiska i imiona *osób do reprezentowania oferenta* jeśli chcemy wprowadzić więcej niż jedną osobę należy przycisnąć "+dodaj osobę". Po tej czynności pojawi się dodatkowe pole na dopisanie kolejnego reprezentanta. Kolejność upoważnionych można zmieniać za pomocą strzałek po prawej stronie, gdzie również znajduje się "X" za pomocą, którego możemy usunąć niepotrzebne pole.

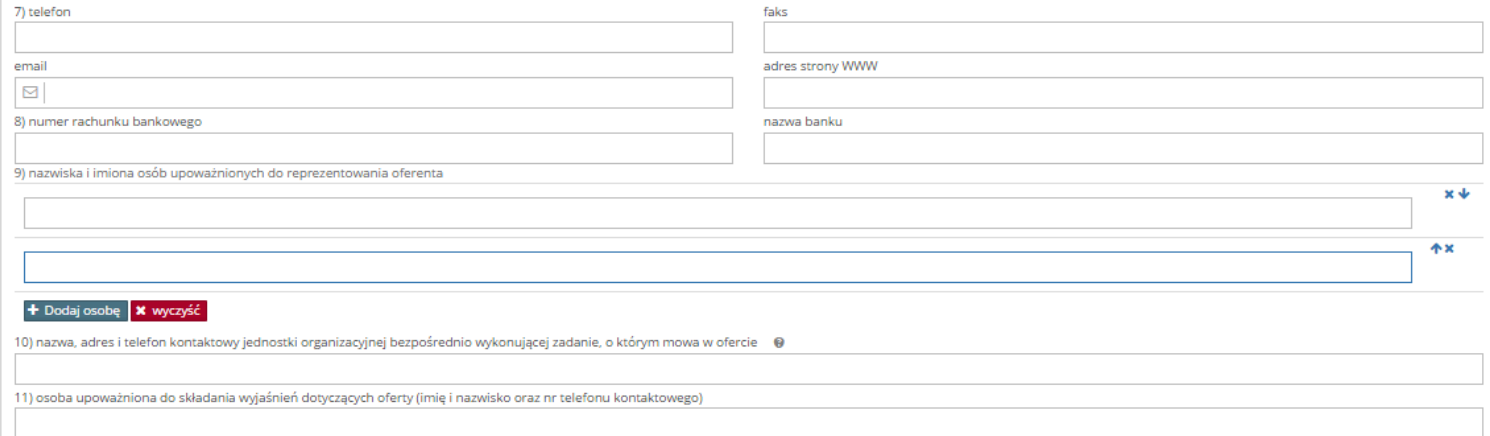

- 10. Przy składaniu oferty wspólnej formatka danych oferenta zostanie powielona tyle razy ilu ilość wybranych oferentów, którzy będą składać wniosek.
- 11. Przy uzupełnianiu harmonogramu po wypełnieniu działań i terminu ich realizacji należy wybrać, który z oferentów będzie za dane działanie odpowiedzialne.

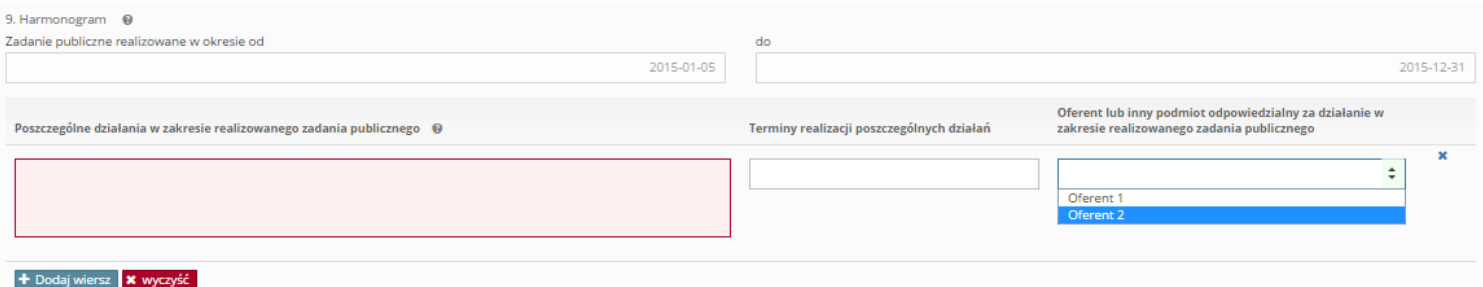

- 12. Podczas uzupełniania kosztorysu należy wypełnić pola "białe". Pola "szare" są obliczane automatycznie.
- 13. Pola w kosztorysie dodajemy/usuwamy/przesuwamy w podobny sposób jaki miał miejsce podczas uzupełniania Harmonogramu (pkt 9.)

IV. Kalkulacja przewidywanych kosztów realizacji zadania publicznego

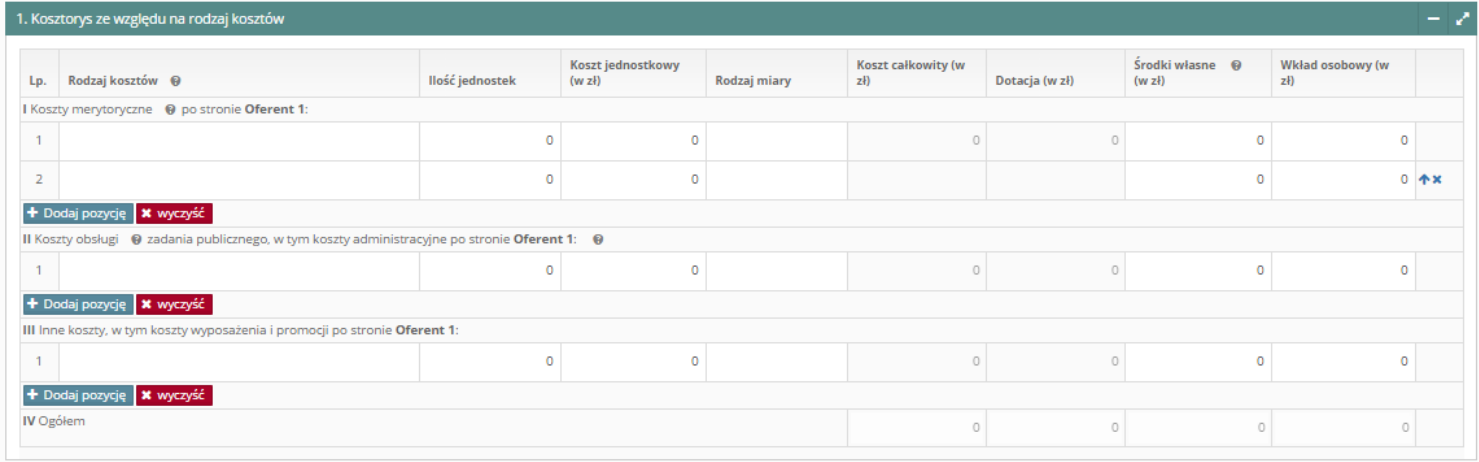

#### 14. Przy ofercie wspólnej koszty podzielone są na każdego z oferentów. Należy pamiętać, aby kosztorys wpisywać w odpowiednie rubryki.

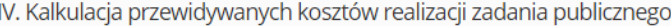

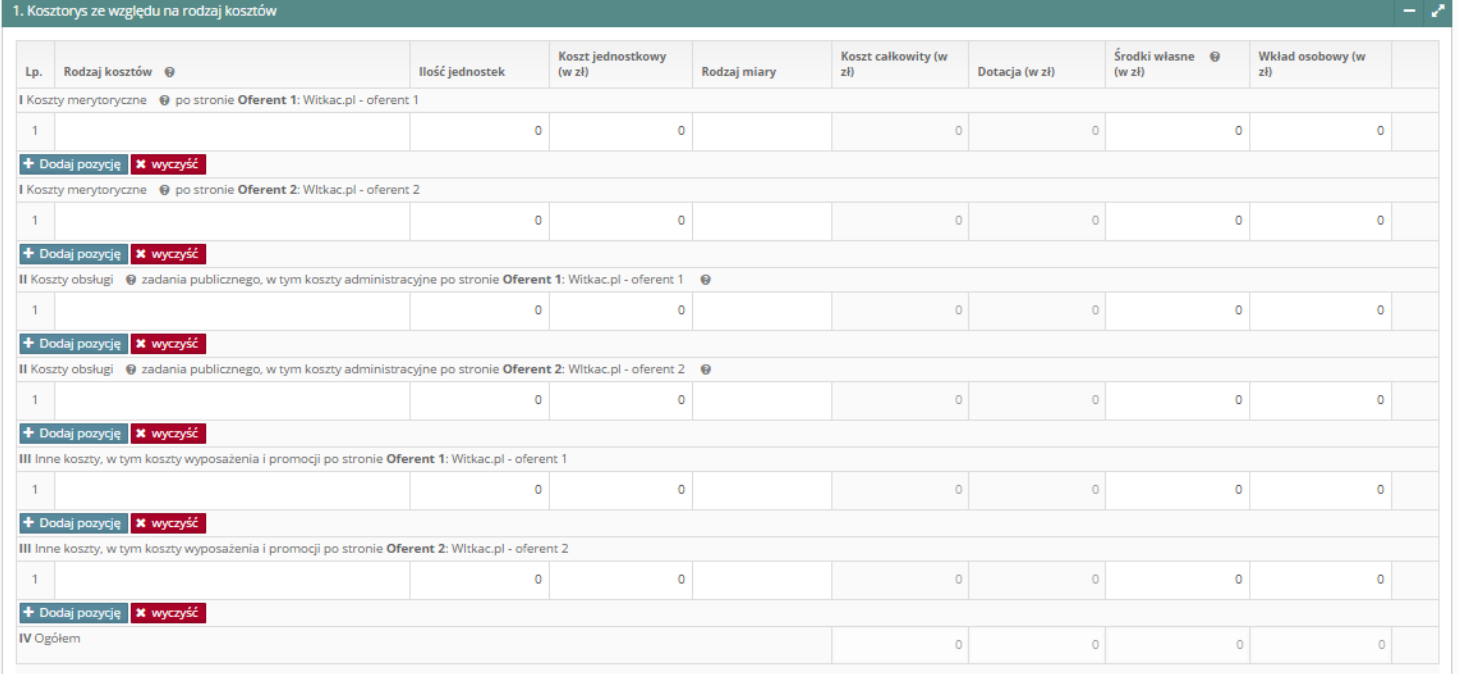

#### 15. Przewidywane źródła finansowania zadania publicznego automatycznie pobierane są z wypełnionego kosztorysu.

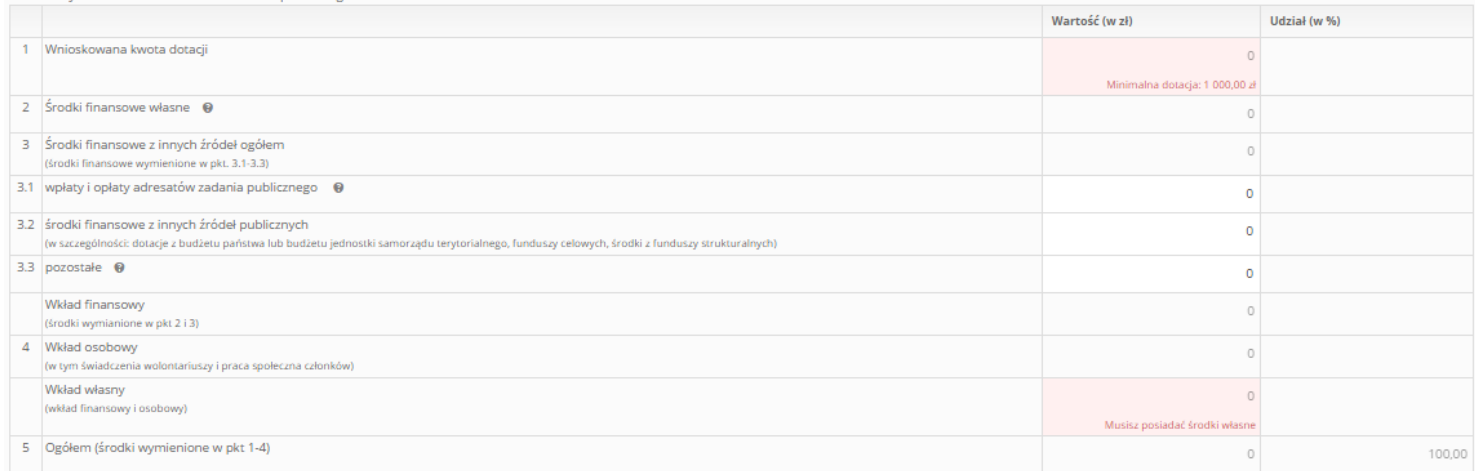

#### 16. Ostatnim krokiem wypełnienia oferty jest uzupełnienia oświadczenia.

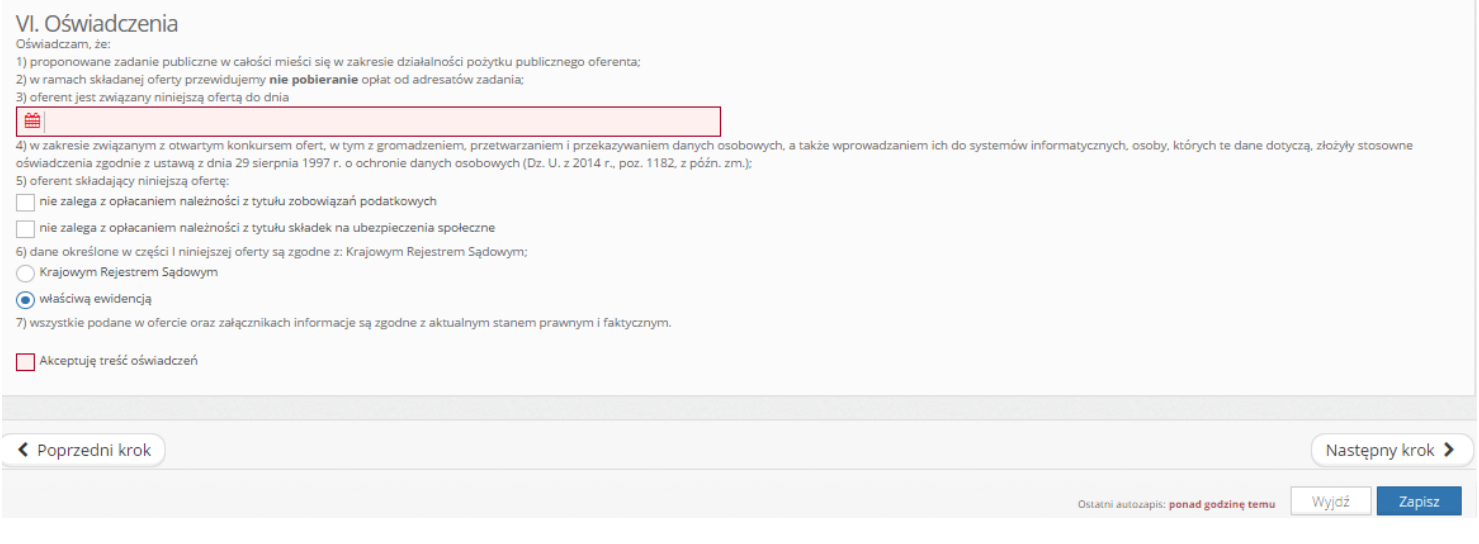

- 17. Aby oferta mogła zostać złożona, nie może zawierać błędów i mieć status "*Wniosek wypełniony poprawnie*"
- 18. A następnie przycisnąć "Złóż ofertę".

ania anglania muhiisa

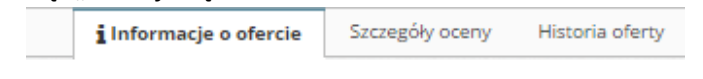

### Wniosek wypełniony poprawnie

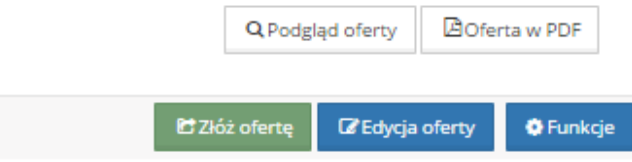

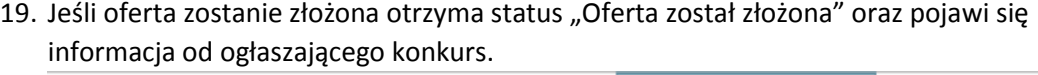

Szczegóły oceny i Informacje o ofercie Historia oferty

### Oferta została złożona

## A Informacje po złożeniu oferty

Dziękujemy za złożenie oferty. Wydrukuj formularz oferty, podpisz go i prześlij na nasz adres Przewidywany termin ogłoszenia wyników: YYYY-MM-DD

> **A** Oferta w PDF Q Podgląd oferty **APotwierdzenie w PDF**